# **Zoom ääni- ja kuvalähteiden määrittely ja testaus**

- [Äänilähteet](#page-0-0)
	- o [Mitä äänilähteitä tietokoneellasi on?](#page-0-1)
	- [Äänilähteiden testaaminen](#page-1-0)
- [Kuvalähteet](#page-1-1)
- o [Mitä kuvalähteitä tietokoneellasi on?](#page-1-2) <sup>o</sup> [Kuvalähteiden testaaminen](#page-2-0)
- [Miten toimin ongelmatilanteessa?](#page-2-1)

## <span id="page-0-0"></span>Äänilähteet

### **Mitä äänilähteitä tietokoneellasi on?**

<span id="page-0-1"></span>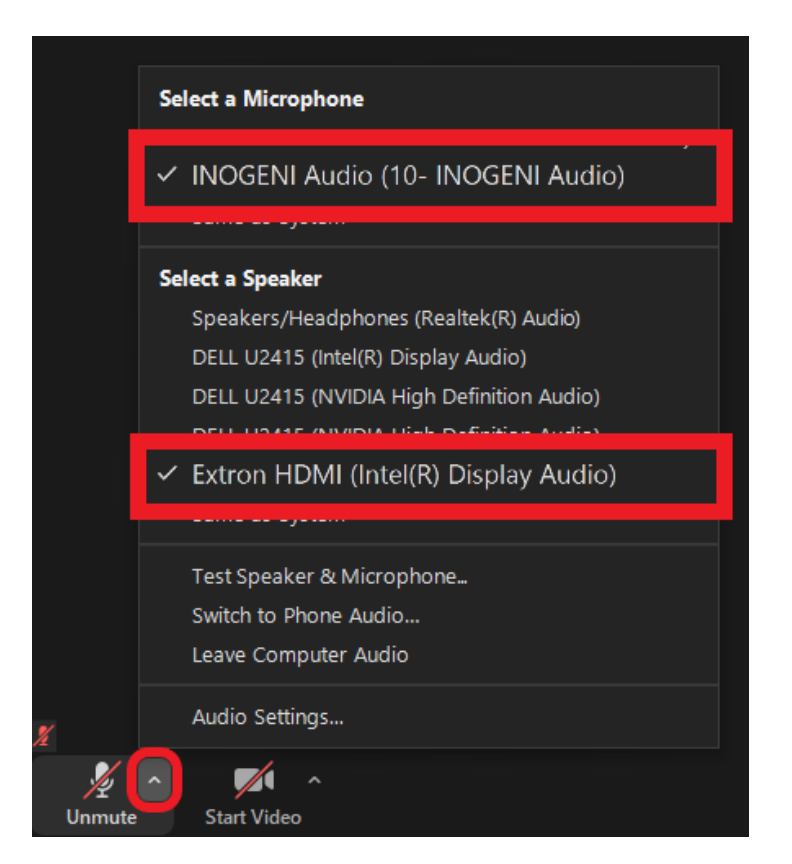

Kun liityt Zoom-kokoukseen, näet äänilähteesi painamalla **mikrofoni**-kuvakkeen vieressä olevaa **nuolta**.

**Valitse** Select a Microphone -otsikon alta käytössäsi oleva **mikrofoni**.

**Valitse** Select a Speaker -otsikon alta käytössäsi oleva **kaiutin**.

**Mitkä äänilähteet minulla on käytössä?** ⊕

Löydät oikean äänilähteen etsimällä käytössäsi olevan laitteen merkkiä ja mallia äänilähdevalikosta.

Jos pidät Zoom-kokousta luokkatilassa, **kuvan äänilähteet ovat** todennäköisesti **samat, mitkä luokkatilassa on käytössä.**

#### **Äänenvoimakkuuden säätäminen** ത

Huomioithan, että **Windowsin käyttämä kaiutin ei ole välttämättä sama kuin**, mikä on **Zoomissa** valittu. Jos siis säädät tietokoneella äänenvoimakkuutta, eikä muutosta tunnu tapahtuvan, varmista että olet valinnut oikean kaiuttimen.

- 1. **Klikkaa** oikeassa alanurkassa olevaa **kaiuttimen kuvaketta**
- 2. **Valitse** alasvetovalikosta **sama kaiutin**, mikä sinulla on **Zoomissa** käytössä.

#### **Äänilähteiden testaaminen**

<span id="page-1-0"></span>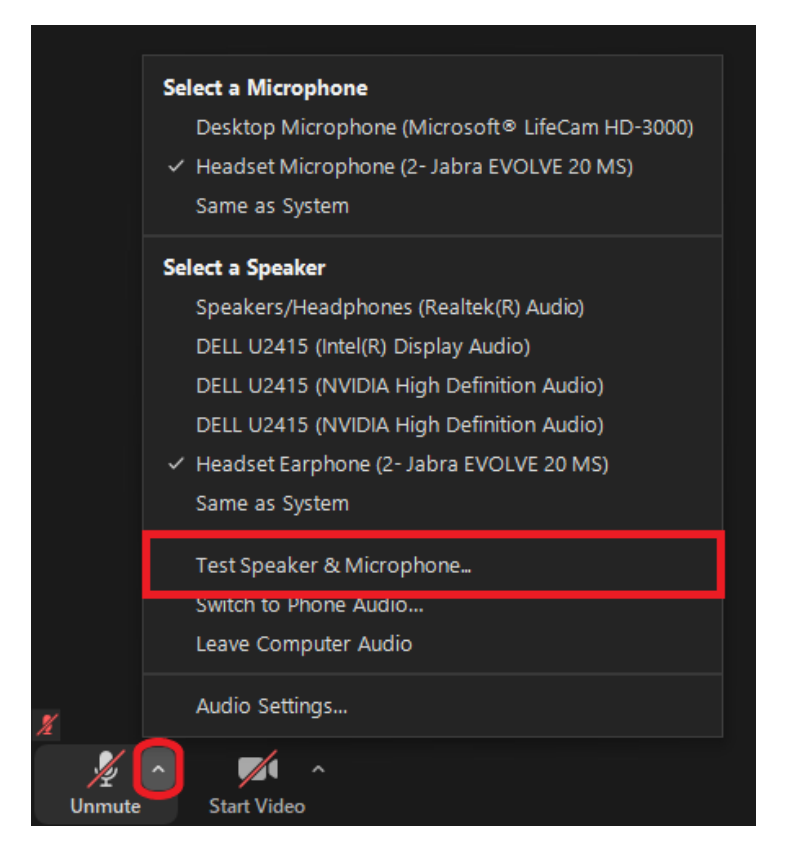

1. Avaa äänilähdevalikko painamalla **mikrofoni**-kuvakkeen vieressä olevaa **nuolta**.

2. Klikkaa **Test Speaker & Microphone...**

3. Jos kuulet kaiuttimistasi äänen, valitse **Yes**. Jos ääntä ei kuulu, vaihda kaiutintasi Select Speaker -otsikon alla olevasta **valikosta** tai painamalla nappia **No, Try Another Speaker**.

4. Puhu mikrofoniisi jotain. Jos kuulet puheesi kaiuttimistasi, valitse **Yes**. Jos et kuule puhettasi, vaihda mikrofoniasi Select Microphonne -otsikon alla olevasta **valikosta** tai painamalla nappia **No, Try Another Microphone**.

## <span id="page-1-1"></span>Kuvalähteet

<span id="page-1-2"></span>**Mitä kuvalähteitä tietokoneellasi on?**

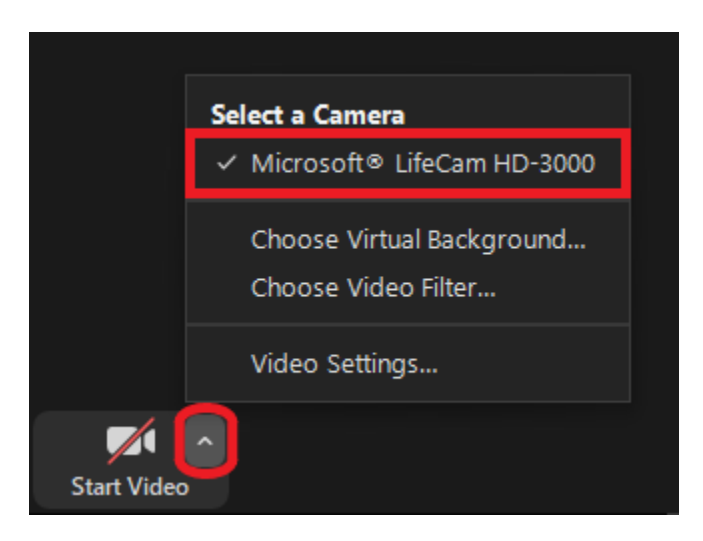

Kun liityt Zoom-kokoukseen, näet kuvalähteesi painamalla **kamera**-kuvakkeen vieressä olevaa **nuolta**.

**Valitse** Select a Camera -otsikon alta käytössäsi oleva **kamera**.

#### ⋒ **Mikä kamera minulla on käytössä?**

Löydät oikean kuvalähteen etsimällä käytössäsi olevan laitteen merkkiä ja mallia kameralähdevalikosta.

Kuvan tapauksessa käytössä on Microsoft LifeCam HD-3000.

### **Kuvalähteiden testaaminen**

<span id="page-2-0"></span>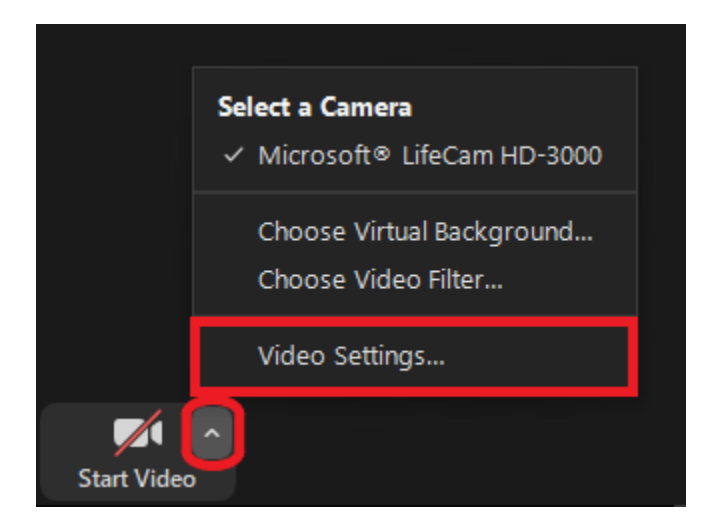

1. Avaa kuvalähdevalikko painamalla **kamera**-kuvakkeen vieressä olevaa **nuolta**.

2. Klikkaa **Video Settings...**

3. Auenneesta ikkunasta näet, miltä kuvasi näyttää, sekä pääset tarvittaessa tekemään muutoksia videosi asetuksiin, esimerkiksi muuttamaan sen kirkkautta.

<span id="page-2-1"></span>Miten toimin ongelmatilanteessa?

- 1. Käynnistä uudelleen tietokoneesi ja laite, jossa vika ilmenee. Kokeile toimintoa vielä kerran.
- 2. Jos yrittämäsi toiminto tapahtuu nettiselaimessa, yritä toimintoa uudestaan incognito- eli private-ikkunassa ja toisessa selainohjelmassa.
- 3. Yritä etsiä ratkaisu tietohallinnon sivustosta käyttämällä seuraavia tiedonhakutapoja:
	- a. sivuston vasemmanpuoleinen navigointivalikko
	- b. wikin oma hakukone (oikea ylänurkka)
	- c. yleinen hakukone, kuten [Google Search](https://www.google.com)
	- d. [aakkosellinen avainsanaluettelo](https://wiki.metropolia.fi/display/tietohallinto/Hakemisto)
	- e. [UKK Usein kysytyt kysymykset](https://wiki.metropolia.fi/pages/viewpage.action?pageId=257364264)

Jos ongelma ei selvinnyt, ota yhteyttä helpdeskiin [hyvän käytännön mukaisesti.](https://wiki.metropolia.fi/pages/viewpage.action?pageId=257364280) Liitä kirjalliseen yhteydenottoon aina **[koko ruudun kuvakaappaus](https://wiki.metropolia.fi/pages/viewpage.action?pageId=257364502)** ongelm atilanteesta.

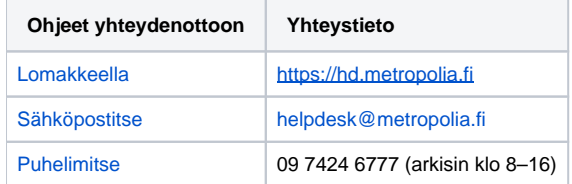

[Selecting and testing the right audio and video sources in Zoom](https://wiki.metropolia.fi/display/itservices/Selecting+and+testing+the+right+audio+and+video+sources+in+Zoom)